Quickstart Guide

# *eJob*Lavoro

Benvenuto alla Quickstart Guide di *eJob*Lavoro!

- Sei un datore di lavoro?
- Vuoi iniziare ad usare *eJob*Lavoro la Borsa Lavoro dell'Alto Adige per pubblicare offerte di lavoro?

*eJob*Lavoro

Quickstart Guide

**Luickstal** 

Guide

• Se hai risposto «sì», questa è la guida che fa per te!

# Ecco cosa imparerai in questa guida:

#### • **Come creare un eGov account**

Per poter usare *eJob*Lavoro è infatti necessario avere un eGov account o, in alternativa, SPID. Se non hai né l'uno né l'altro, creeremo insieme un eGov account.

### • **Come associare il tuo account (SPID o eGov) a una ditta**

SPID ed eGov account si riferiscono a te come persona fisica: bisogna quindi «agganciarli» a una ditta (ad es. ditta individuale, S.N.C., S.p.A., ecc.): vedremo insieme come fare.

• **Cosa sono i profili di presentazione e come gestirli**

Scoprirai a cosa servono i profili all'interno di *eJob*Lavoro e come gestirli.

• **Come personalizzare le offerte di lavoro utilizzando i profili** Infine ti dirò come personalizzare le offerte di lavoro, aggiungendo ad esempio il logo della tua azienda.

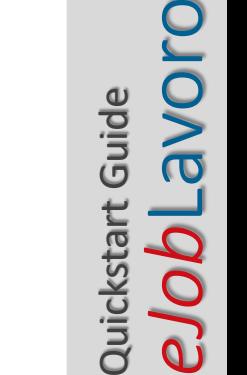

# Vediamo come accedere a *eJob*Lavoro o creare un eGov Account.

#### Accesso / Creazione eGov Account

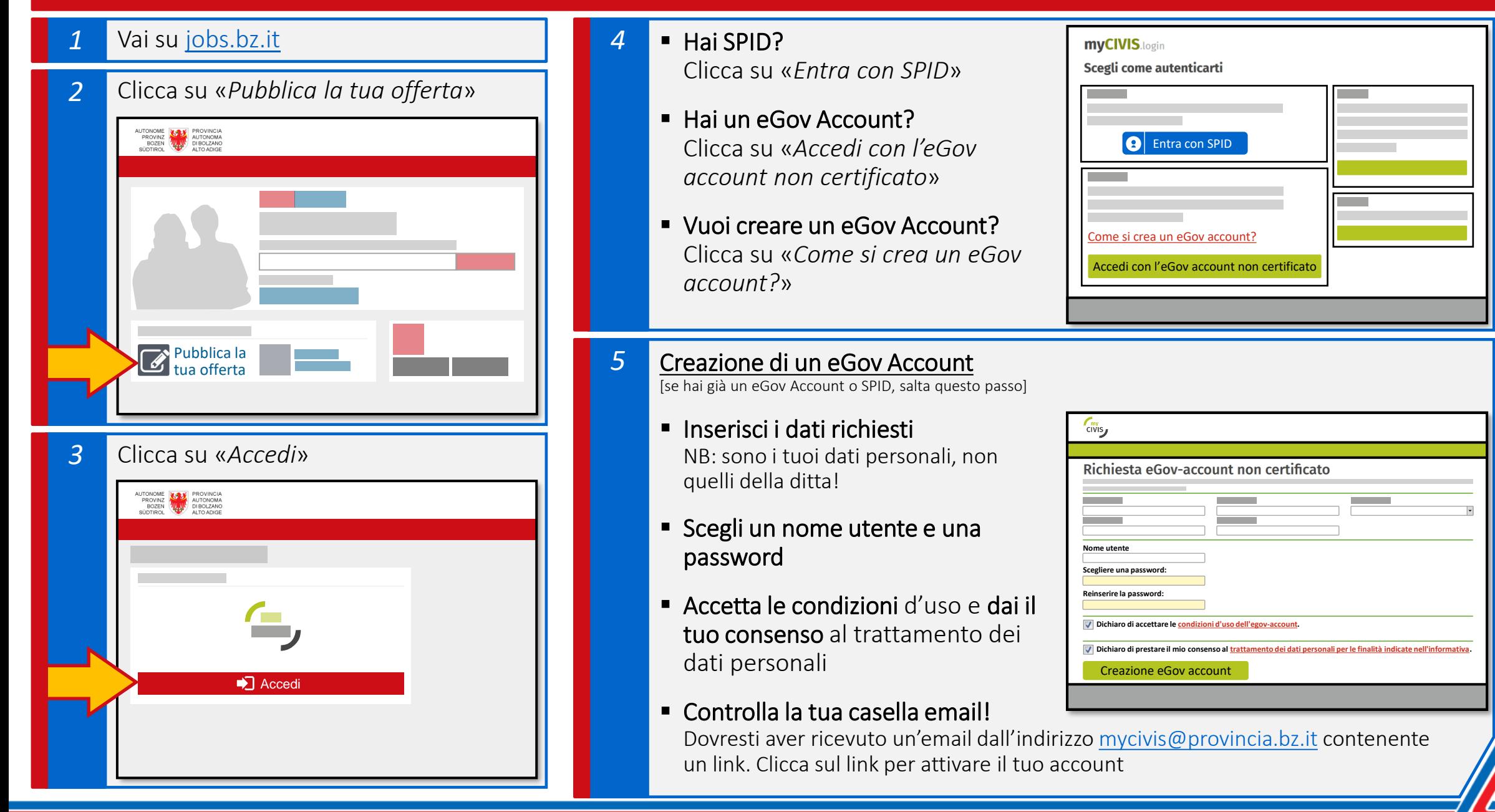

e*Job*Lavo Quickstart Guide Quickstart Guide

# Associamo ora il tuo account a una ditta, richiedendo l'abilitazione.

#### <span id="page-6-0"></span>Associare l'account a una ditta

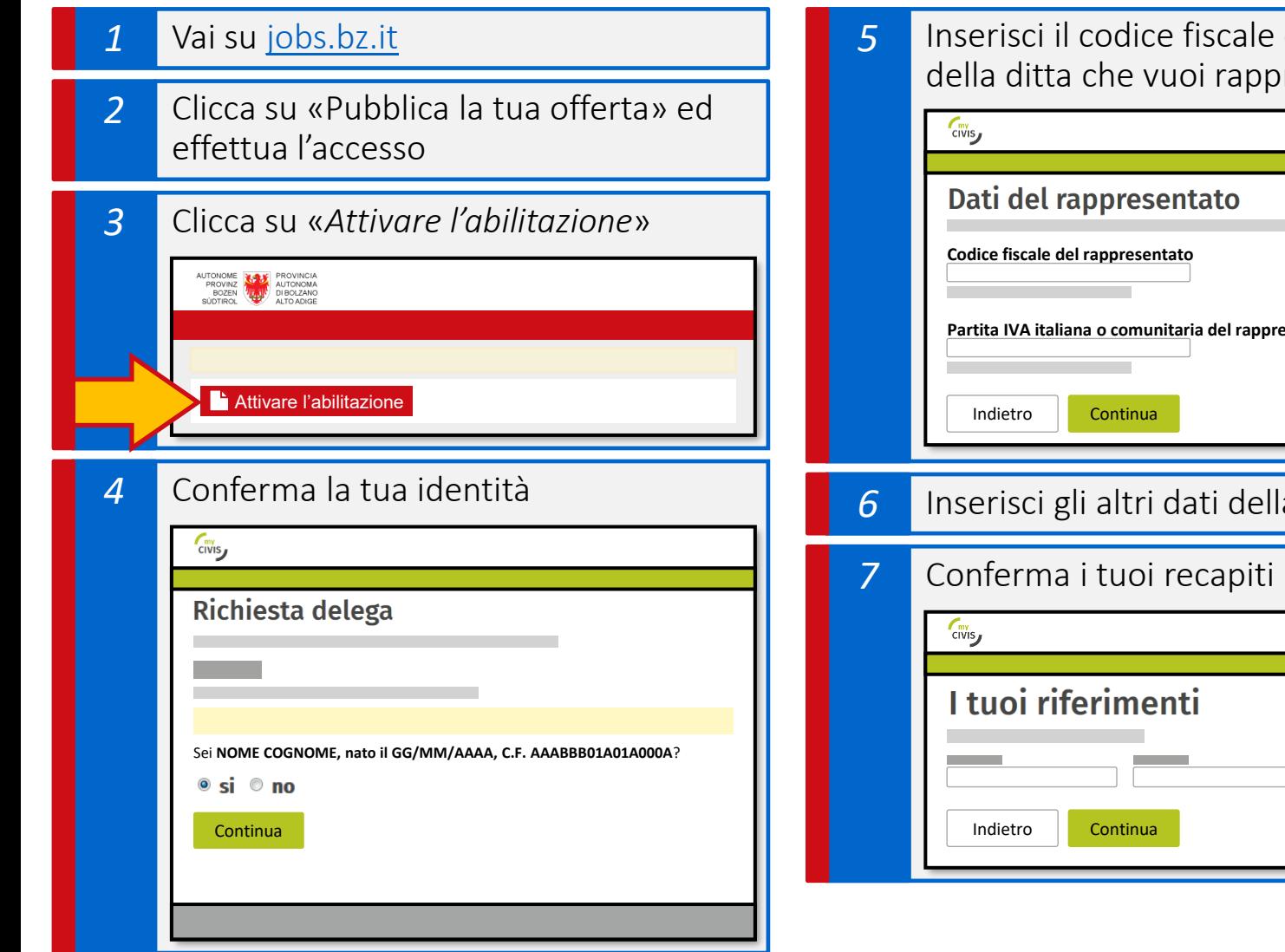

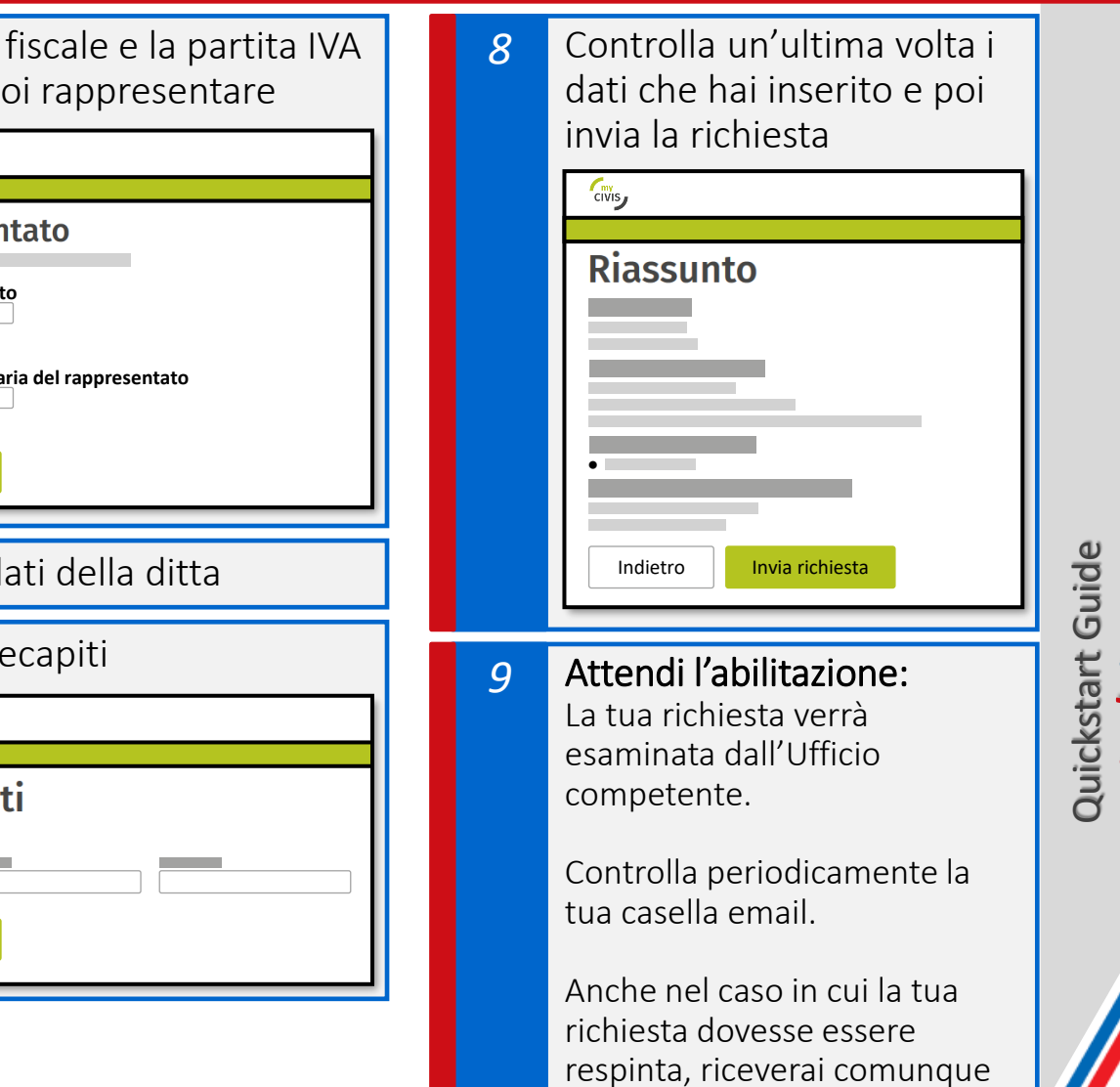

una risposta tramite email da:

mycivis@provincia.bz.it

eJobLavo

Se hai più attività riconducibili allo stesso codice fiscale<sup>\*</sup>, puoi usare dei **profili** per creare offerte di lavoro personalizzate, con loghi e foto.

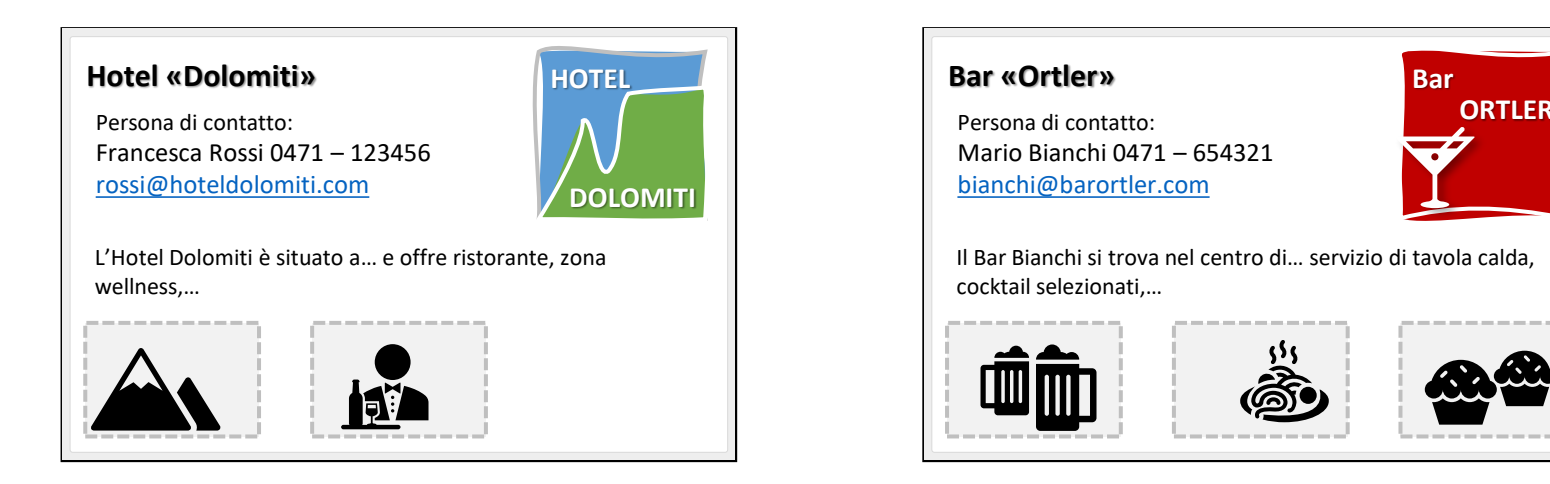

## …creiamone insieme uno!

\* ad es. un hotel e un bar, oppure un'azienda agricola e un agriturismo,...

#### Creare un profilo - 1

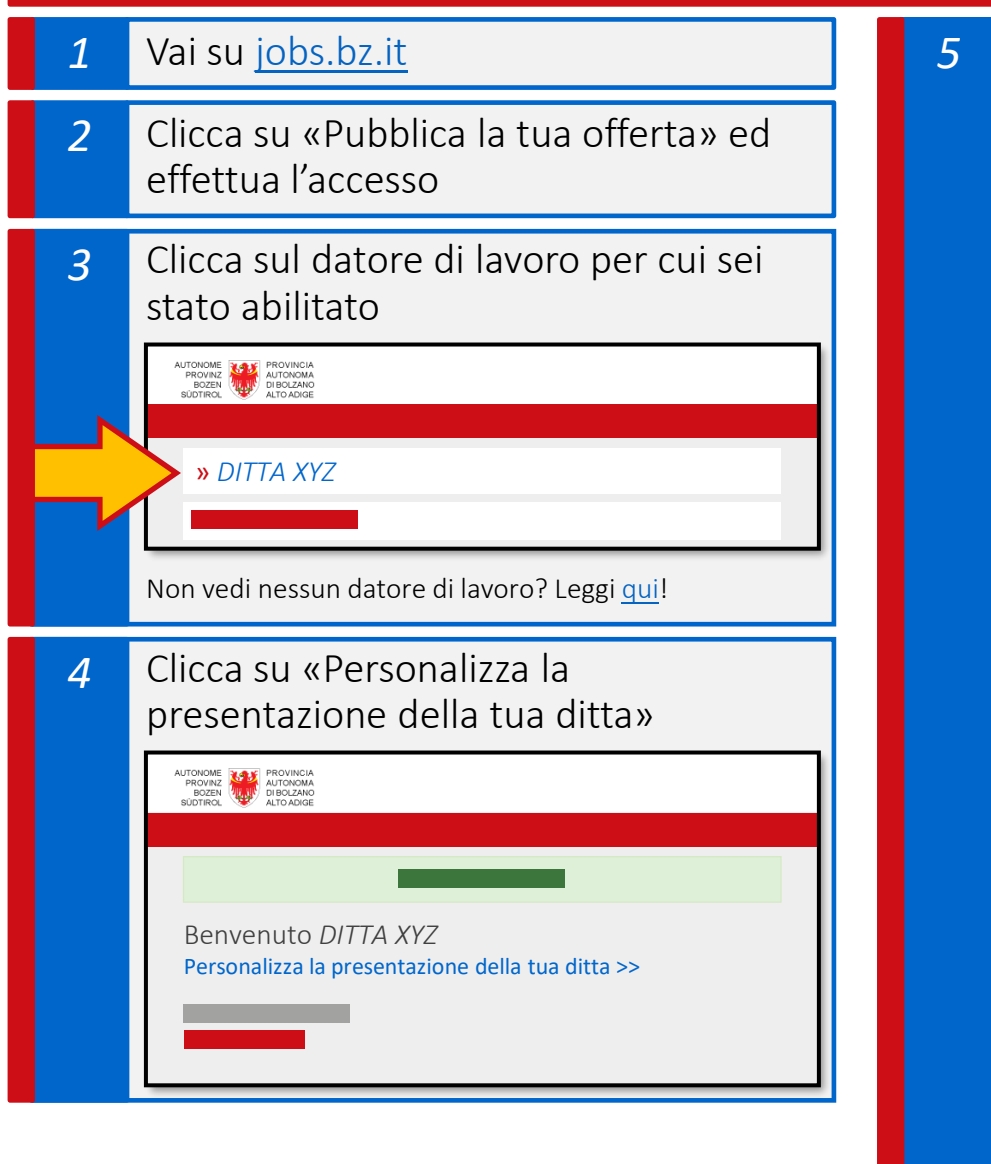

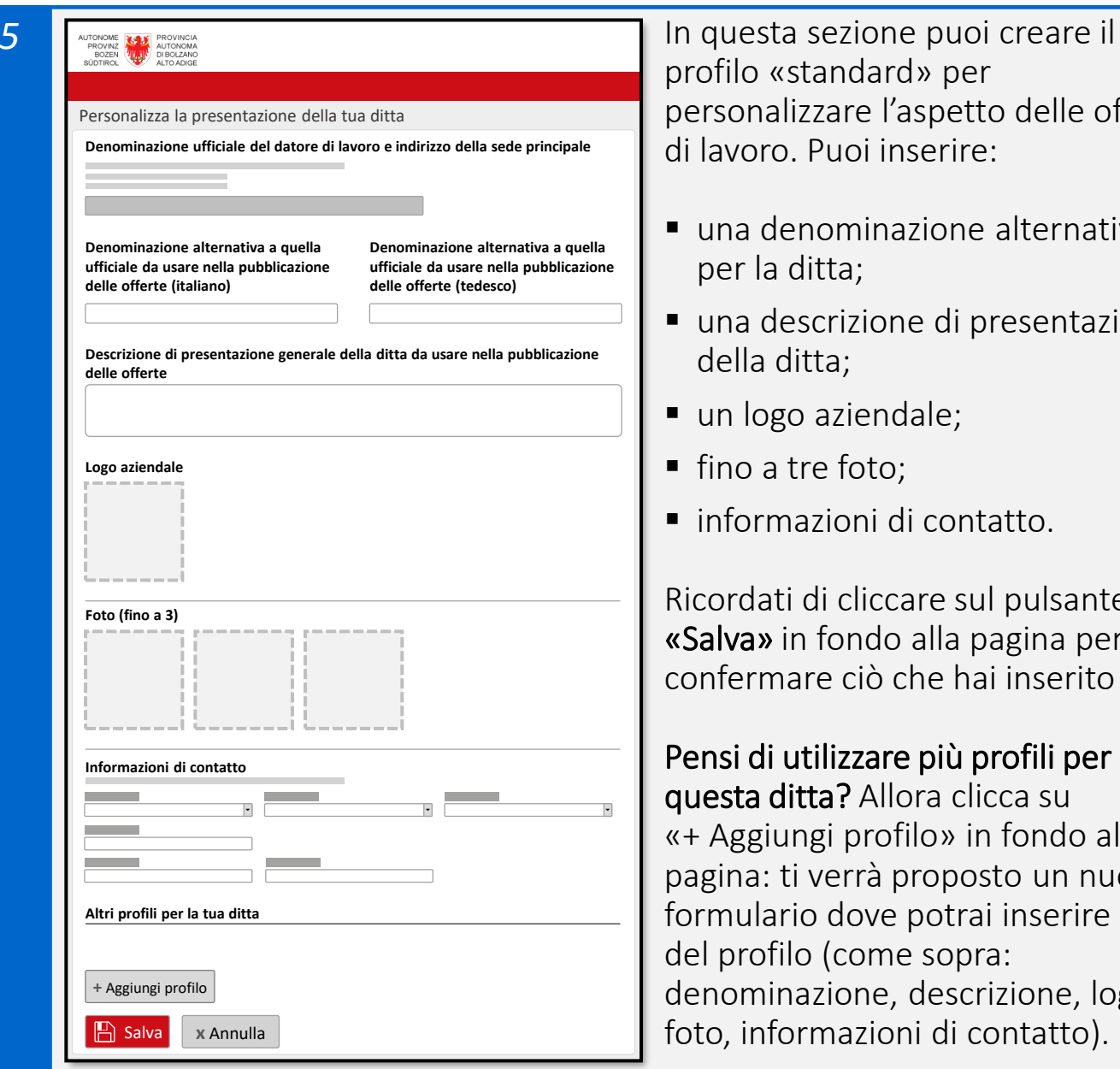

profilo «standard» per personalizzare l'aspetto delle offerte di lavoro. Puoi inserire:

- una denominazione alternativa per la ditta;
- una descrizione di presentazione della ditta;
- un logo aziendale;
- fino a tre foto;
- informazioni di contatto.

Ricordati di cliccare sul pulsante «Salva» in fondo alla pagina per confermare ciò che hai inserito!

e*Job*Lavo

Quickstart Guide

Quickstart Guide

Pensi di utilizzare più profili per questa ditta? Allora clicca su «+ Aggiungi profilo» in fondo alla pagina: ti verrà proposto un nuovo formulario dove potrai inserire i dati del profilo (come sopra: denominazione, descrizione, logo, foto, informazioni di contatto).

#### Creare un profilo - 2

#### *6* Come vengono visualizzati i dati del profilo ditta dai lavoratori?

I dati inseriti in un profilo vengono pubblicati in calce all'offerta di lavoro, nella sezione «Informazioni di contatto e dati generali della ditta».

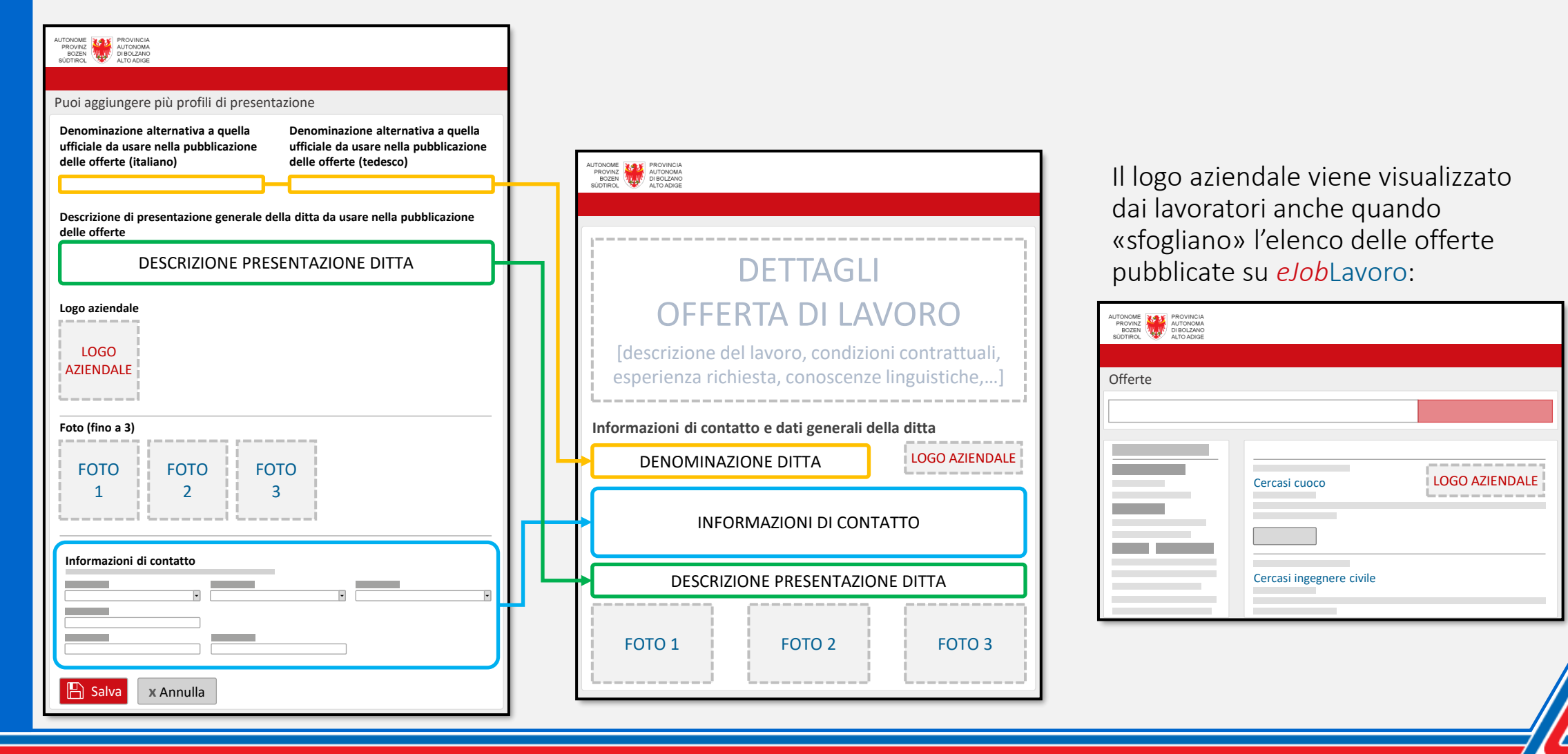

e*Job*Lavo Quickstart Guide Quickstart Guide

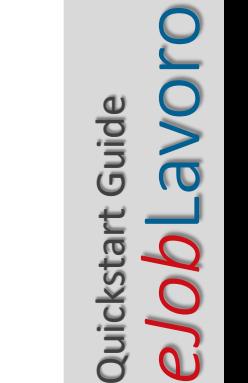

# Personalizziamo ora un'offerta di lavoro utilizzando il profilo appena creato.

#### Creare un'offerta: come utilizzare un profilo

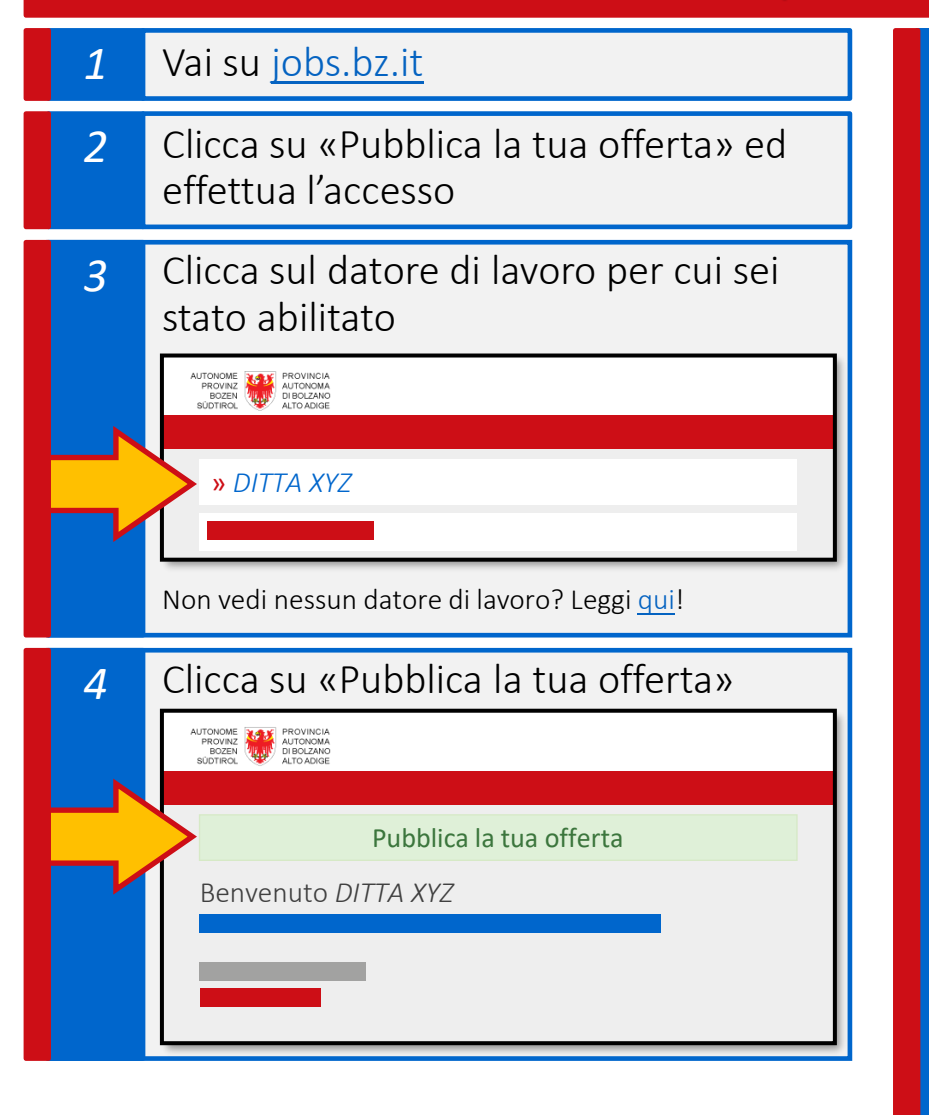

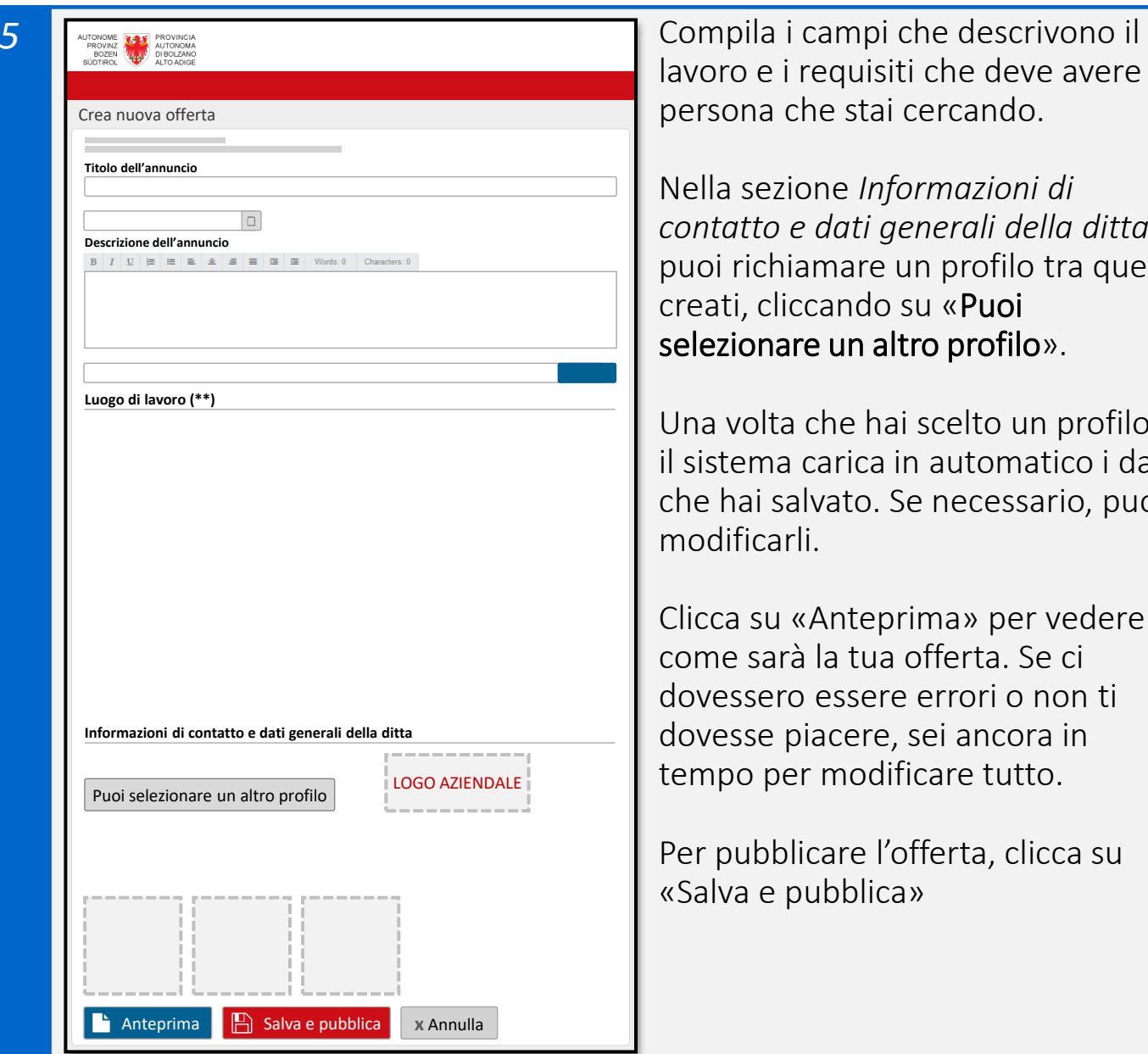

lavoro e i requisiti che deve avere la persona che stai cercando.

Nella sezione *Informazioni di contatto e dati generali della ditta* puoi richiamare un profilo tra quelli creati, cliccando su «Puoi selezionare un altro profilo».

Una volta che hai scelto un profilo, il sistema carica in automatico i dati che hai salvato. Se necessario, puoi modificarli.

Clicca su «Anteprima» per vedere come sarà la tua offerta. Se ci dovessero essere errori o non ti dovesse piacere, sei ancora in tempo per modificare tutto.

Per pubblicare l'offerta, clicca su «Salva e pubblica»

e*Job*Lavo Quickstart Guide Quickstart Guide

Ora conosci le basi per utilizzare *eJob*Lavoro – la Borsa Lavoro dell'Alto Adige!

Siamo convinti che questo strumento ti aiuterà a trovare le persone giuste per la tua attività.

Ti offriamo consulenza anche personalmente tramite il nostro Helpdesk – ci trovi su [jobs.bz.it](https://ejob.civis.bz.it/it) – oppure scrivici a: [jobs@provincia.bz.it](mailto:jobs@provincia.bz.it)

Il Team *eJob*Lavoro